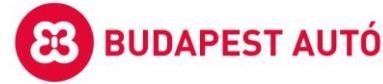

# **Útmutató NAV jövedelemigazolás/adóigazolás igényléshez**

#### Tisztelt Kérelmezőnk!

Az alábbi segédlet abból a célból készült, hogy segítséget nyújtson az Ön lízingkérelméhez szükséges

- **NAV adóigazolás** és/vagy
- **NAV jövedelemigazolás**

Ügyfélkapun keresztül történő zökkenőmentes, elektronikus megigényléséhez.

#### **Alapelvárások, rendszerigények:**

- *Az igényléshez aktív internet kapcsolat,*
- *valamint ügyfélkapu regisztráció és/vagy aktív ügyfélkapu fiók szükséges!*

Telepítendő programok/alkalmazások:

- 1. Microsoft Internet Explorer (egyéb böngészők több lépés miatt sem használhatóak!!!)
- 2. JAVA alkalmazás letölthető itt: [Download Java for Windows](https://www.java.com/en/download/)
- 3. Általános Nyomtatványkitöltő (ÁNYK) letölthető itt: NAV [AbevJava \(gov.hu\)](https://www.nav.gov.hu/nav/letoltesek/nyomtatvanykitolto_programok/nyomtatvany_apeh/keretprogramok/abevjava_install.html) [kizárólag Internet Explorer-ből telepíthető]
- 4. IGAZOL nyomtatványkitöltő program letölthető itt: NAV [IGAZOL \(gov.hu\)](https://www.nav.gov.hu/nav/letoltesek/nyomtatvanykitolto_programok/nyomtatvanykitolto_programok_nav/kerelmek/igazol.html) [kizárólag Internet Explorer-ből telepíthető]

A fent felsorolt telepítések után mindkét esetben (adóigazolás/jövedelemigazolás) az ÁNYK alkalmazás futtatása szükséges!

#### *Lépések NAV adóigazolás igényléshez:*

- 1. Bal felső menüpont Adatok/Új nyomtatvány/IGAZOL sablon kiválasztása, majd megnyitás
- 2. IGAZOL nyomtatvány kitöltése lépésenként:

#### **A. KÉRELEM ADATAI**

- 1. "A" adóigazolás
- 2. "U" új kérelem
- 3. "E" elektronikus úton

#### **B. ADÓZÓ ADATAI:**

1. Adószám és adóazonosító jel kitöltése

(adószám kitöltés csak abban az esetben szükséges, amennyiben az igénylő egyéni vállalkozó vagy adószámmal rendelkező adózó) – egyéb esetben a lehetséges hibaüzenettel nem kell foglalkozni

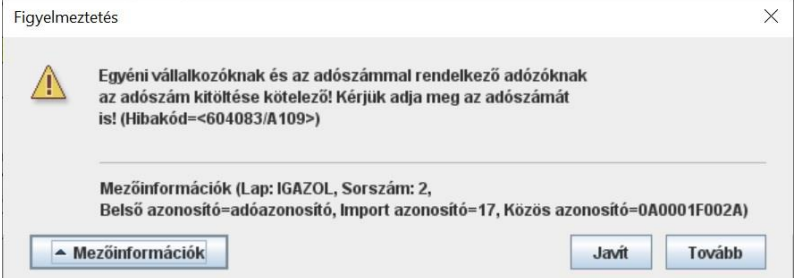

- 2. Név kitöltése
- 3. Lakcím kitöltése: irányítószám, város, közterület neve és jellege, házszám

#### **C. KÉRELMET BENYÚJTÓ (KÉRELMEZŐ) ADATAI**

- 1.  $n^{\prime\prime}$  adózó
- 4. Kérelmező telefonszáma

#### **D. AZ IGAZOLÁS, HATÁROZAT, VÉGZÉS KIADÁSÁNAK MÓDJA:**

1. X – elektronikus úton (egérrel kattintandó mező)

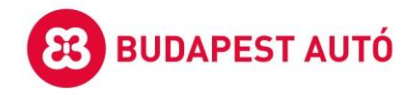

3. IGAZOL nyomtatvány fül kitöltése után az "A" fül kitöltése szükséges:  $\frac{1}{2}$   $\angle$  ANYK

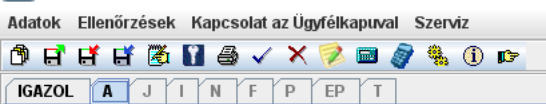

#### **E. ADÓIGAZOLÁS ADATAI:**

- 1. Adóigazolás típusa "A"- általános
- 2. a) X kiadás napjára (egérrel kattintandó mező)
- 3. b) hitelfelvétel-A002, listából kiválasztandó ("h,i" billentyűk lenyomása után egérrel választható)
- 4. 4.1 példányszám 1,
- 5. felhasználó: Budapest Bank Zrt. töltendő mezők
- 4. Felső menüsor/Kapcsolat az Ügyfélkapuval/**Nyomtatványt meg kell jelölni elektronikus beküldésre** (hibaellenőrzések után titkosítás történik, ha minden rendben kitöltésre került, akkor a nyomtatvány beküldhetővé válik)
- 5. Felső menüsor/Kapcsolat az Ügyfélkapuval/**Nyomtatvány beküldése közvetlenül az Ügyfélkapun keresztül**, majd Ügyfélkapu felhasználónév és jelszóval továbbításra kerül a kérésünk. A sikeres beküldésről nyugtát kapunk az ügyfélkapus tárhelyünkre.

Példa a helyesen kitöltött Adóigazolás nyomtatványhoz:

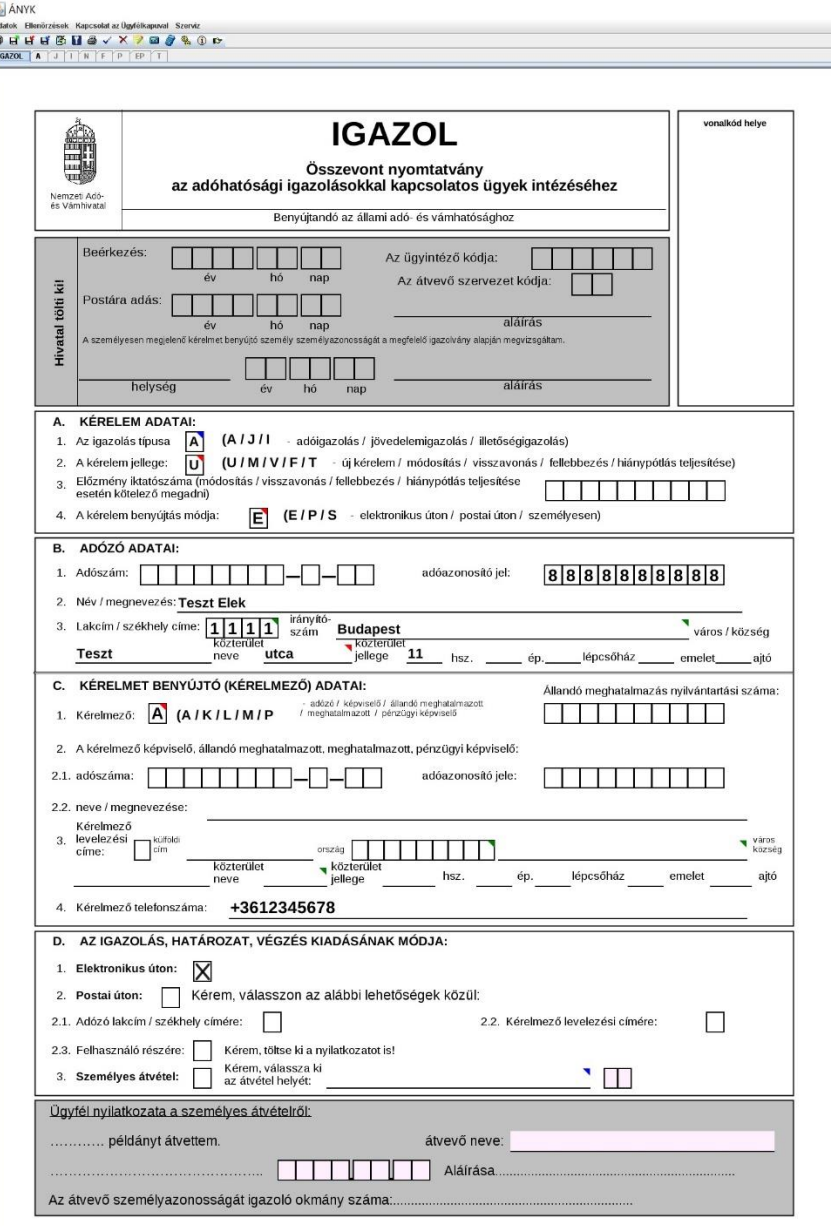

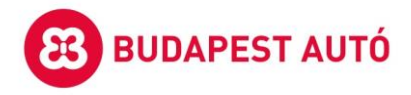

## Példa a helyesen kitöltött Adóigazolás A-lap nyomtatványhoz:

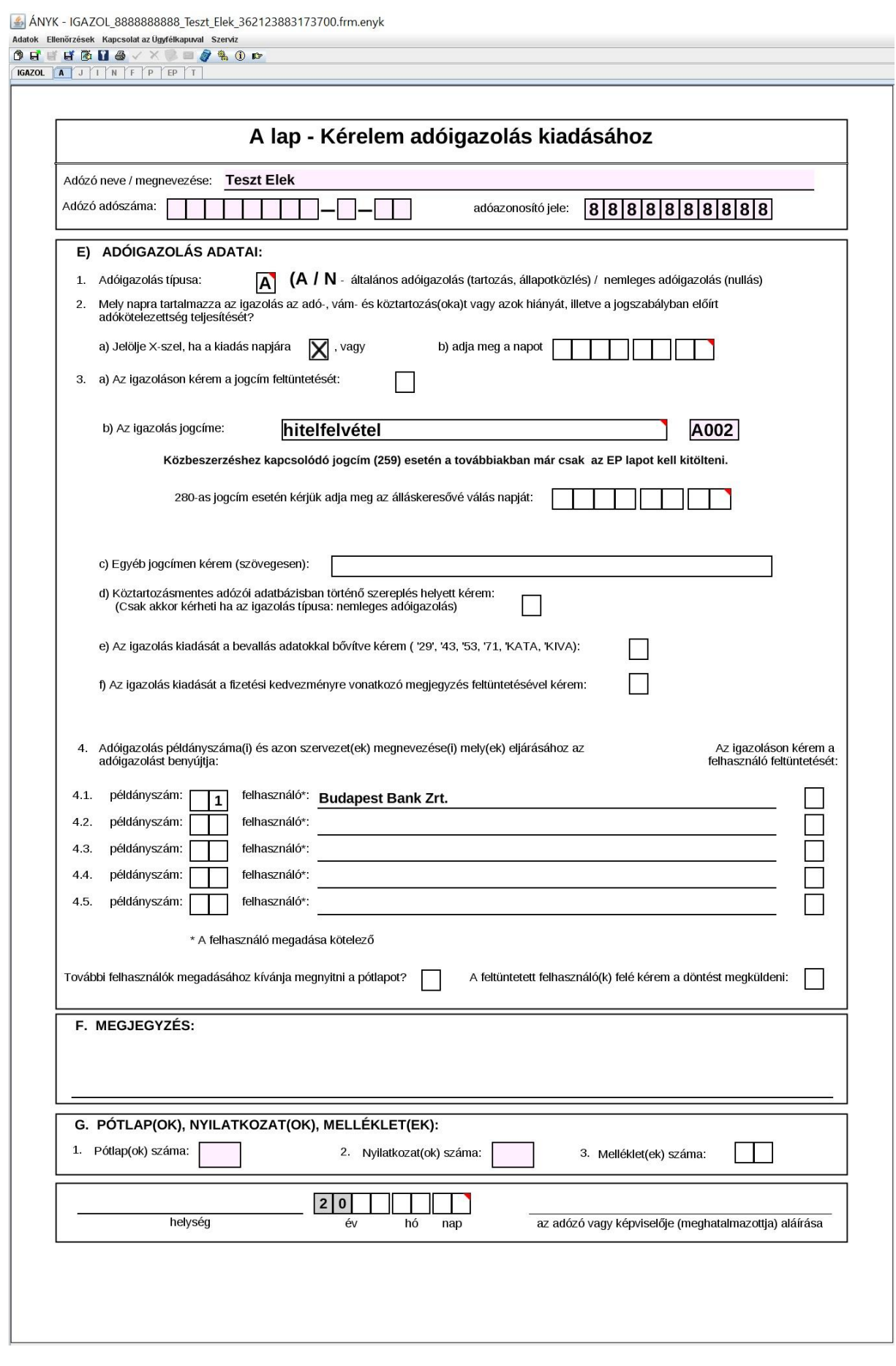

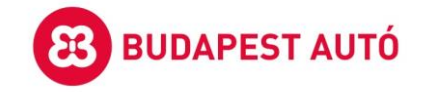

### *Lépések NAV jövedelemigazolás igényléshez:*

- 1. Bal felső menüpont Adatok/Új nyomtatvány/IGAZOL sablon kiválasztása, majd megnyitás
- 2. IGAZOL nyomtatvány kitöltése lépésenként

## **A. KÉRELEM ADATAI**

- 1. "J" jövedelemigazolás
- 2. "U" új kérelem
- 4. "E" elektronikus úton

## **B. ADÓZÓ ADATAI:**

1. Adószám és adóazonosító jel kitöltése (adószám kitöltés csak abban az esetben szükséges, amennyiben az igénylő egyéni vállalkozó vagy adószámmal rendelkező adózó) – egyéb esetben a

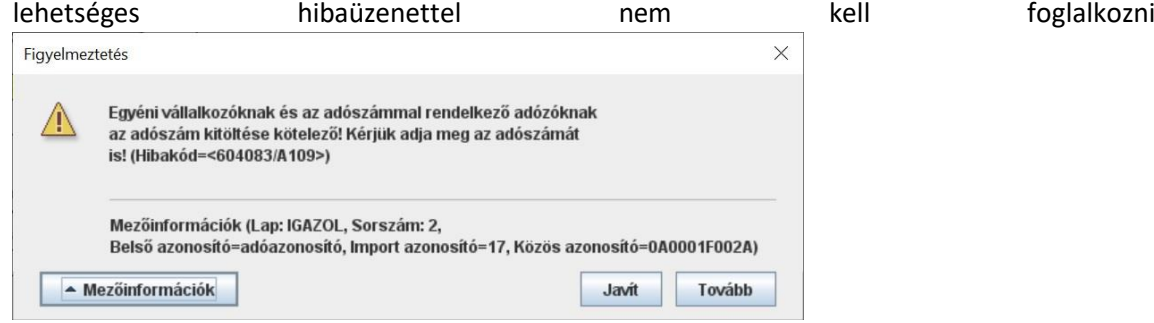

- 2. Név kitöltése
- 3. Lakcím kitöltése: irányítószám, város, közterület neve és jellege, házszám

### **C. KÉRELMET BENYÚJTÓ (KÉRELMEZŐ) ADATAI**

- 1.  $A'' adóz$ ó
- 4. Kérelmező telefonszáma

## **D. AZ IGAZOLÁS, HATÁROZAT, VÉGZÉS KIADÁSÁNAK MÓDJA:**

1. X – elektronikus úton (egérrel kattintandó mező)

3. IGAZOL nyomtatvány fül kitöltése után az "J" fül kitöltése szükséges

I <u>≰</u> ÁNYK

```
Adatok Ellenőrzések Kapcsolat az Ügyfélkapuval Szerviz
@;;;;;@{}$∧x$®$#0¢
IGAZOL A J I N F P EP T
```
#### **E. JÖVEDELEMIGAZOLÁS ADATAI:**

- 1. Melyik évről szükséges? kitöltendő mező
- 2. pénzintézeti felhasználás J002 kiválasztandó
- 3. csak akkor töltendő X-szel, ha KATA szerint adózó társas vállalkozásból származó jövedelmet szeretnénk igazoltatni (pl. Bt., egyéni vállalkozás esetén nem!), ez esetben a vállalkozás adószáma is kötelező mező
- 4. 4.1 példányszám 1, felhasználó: Budapest Bank Zrt. töltendő mezők
- 4. Felső menüsor/Kapcsolat az Ügyfélkapuval/Nyomtatvány megjelölése elektronikus beküldésre (hibaellenőrzések után titkosítás történik, ha minden rendben kitöltésre került, akkor a nyomtatvány beküldhetővé válik)
- 5. Felső menüsor/Kapcsolat az Ügyfélkapuval/Nyomtatvány beküldése közvetlenül az Ügyfélkapun keresztül, majd Ügyfélkapu felhasználónév és jelszóval továbbításra kerül a kérésünk. A sikeres beküldésről nyugtát kapunk az ügyfélkapus tárhelyünkre.

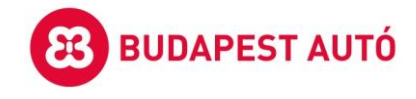

Példa a helyesen kitöltött Jövedelemigazolás nyomtatványhoz:

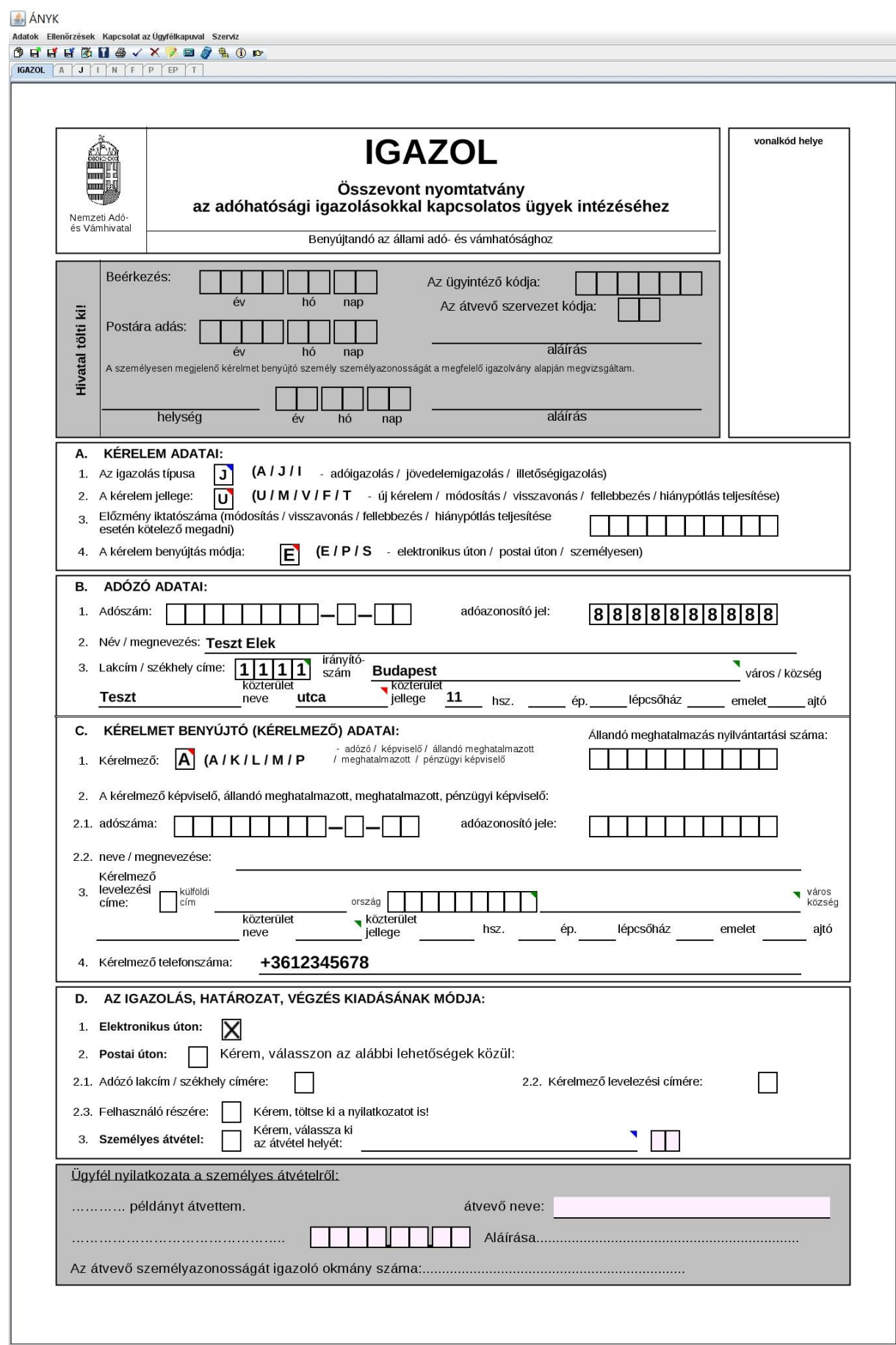

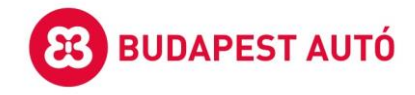

Példa a helyesen kitöltött Jövedelemigazolás J-lap nyomtatványhoz:

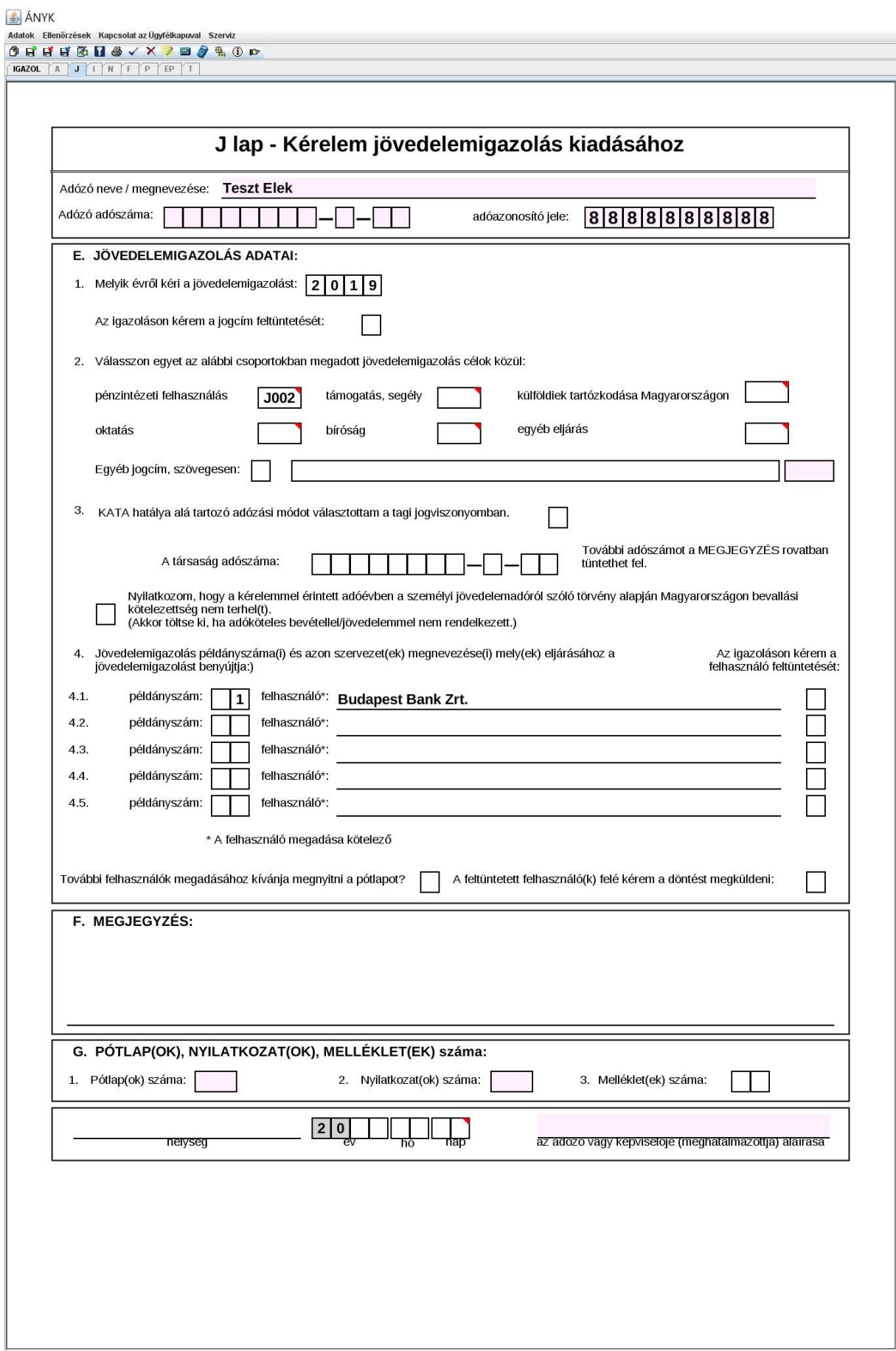